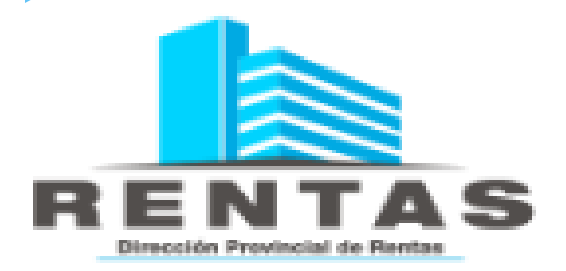

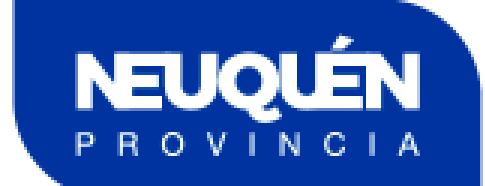

## **MANUAL DE USO** SIFERE LOCAL CIA DEL NEUQUEN OVIN

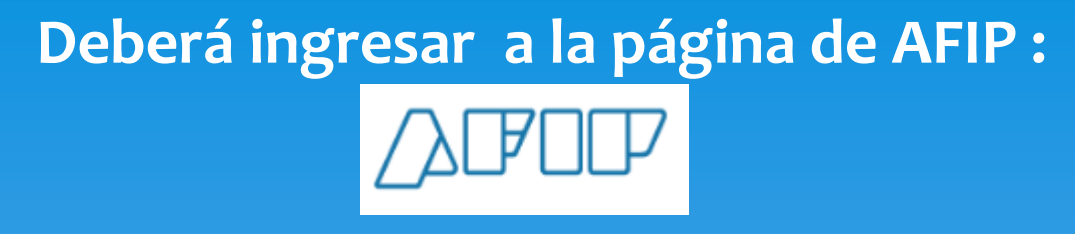

## **Ingreso con clave fiscal.**

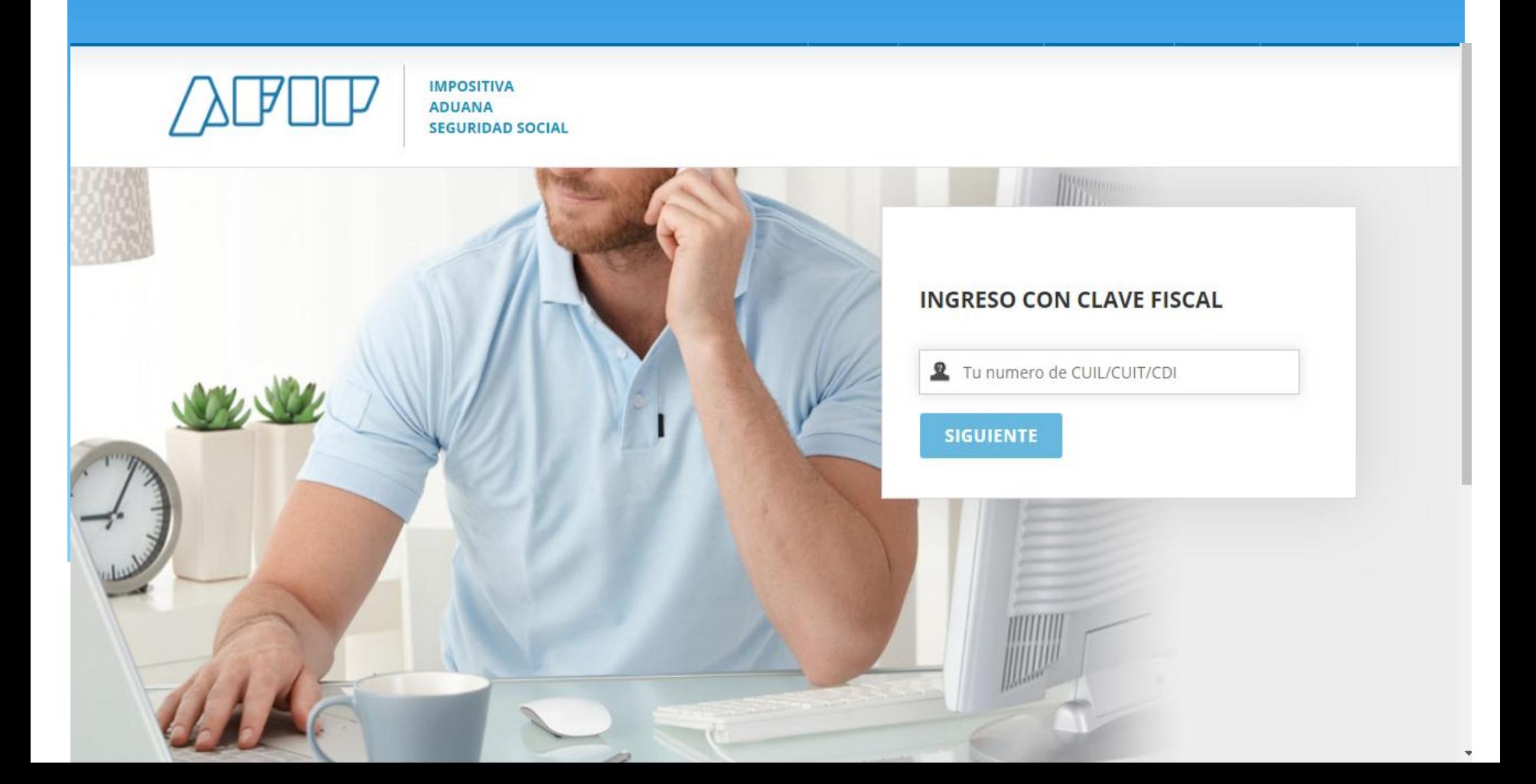

## Acceso por primera vez: Alta de relación

- Ingresar a la opción del menú **ADMINISTRADOR DE RELACIONES DE CLAVE FISCAL**
- Seleccionar **ADHERIR SERVICIO.**
- > Seleccionar el organismo: PROVINCIA DEL NEUQUEN. Dir. Pcial de Rentas
- Dar de alta la relación : **SIFERE LOCALES Provincia de Neuquén**
- $\triangleright$  Confirmar el alta de la relación
- Salir y volver a ingresar con CUIT y clave fiscal para poder ver la "**nueva relación**" en el menú de inicio.

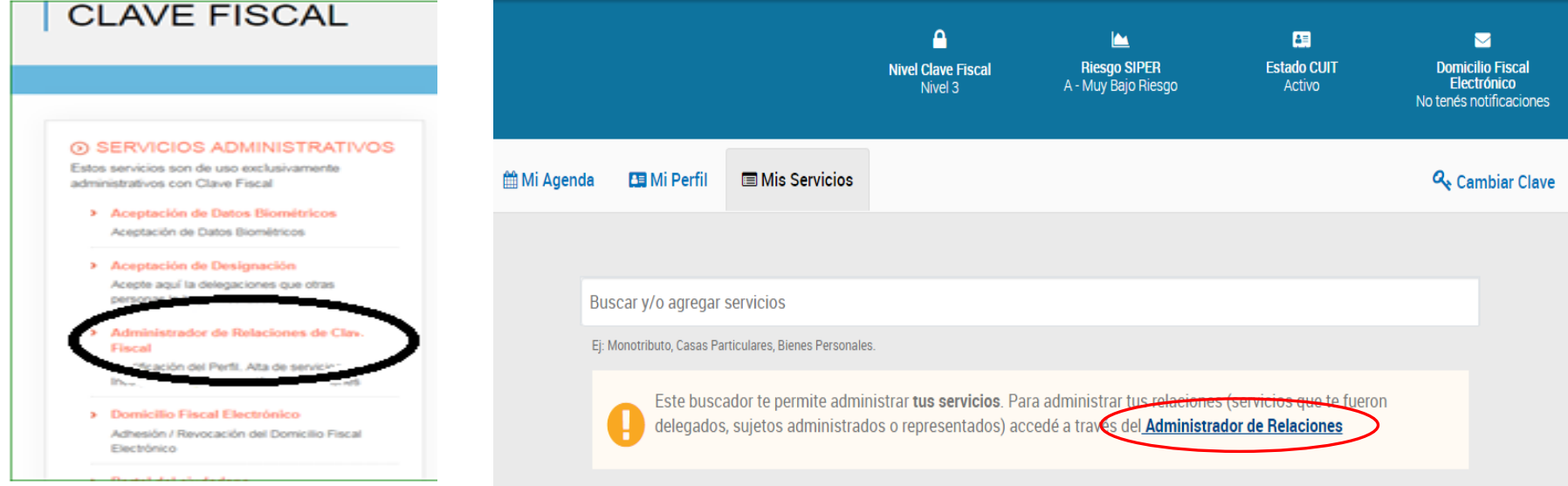

#### **Administrador de Relaciones**

PROVINCIA DEL NEUQUEN.

SIFERE LOCALES - Provincia del Neuquén<br>SIFERE LOCALES - Provincia del Neuquén

**DIR PCIAL DE RENTAS** Servicios Interactivos

Secretaría de Comercio

Presidencia de la Nacion

**OF NIC Argentina** 

÷.

#### Servicio Administrador de Relaciones

Este servicio le permite gestionar (incorporar y revocar) autorizaciones para operar servicios en nombre suyo o de la persona que represente. Las operaciones generan formularios oficiales AFIP. Los mismos se abren en ventanas emergentes para su mayor facilidad en la operación. Por favor tenga en cuenta esto a la hora de configurar su navegador.

- Utilizando el botón "Adherir Servicio" podrá asociar un servicio a su Clave Fiscal. Esta es una il: nueva opción más simple y rápida de utilizar. Tenga en cuenta que el mismo no es válido para
- habilitar un servicio en representación de otra persona.
- Utilizando el botón "Nueva Relación" podrá generar nuevas autorizaciones para utilizar servicios. ----" Las autorizaciones podrán ser para Ud. mismo o bien para autorizar a otras personas para acceder a algún servicio en su nombre.
- Utilizando el botón "Consultar" podrá buscar las distintas relaciones existentes para su persona, discriminados por Representantes (Personas que lo representan a Ud.) y Representados (Personas que Ud. representa).

**ADHERIR SERVICIO** 

Nueva Relación

**CONSULTAR** 

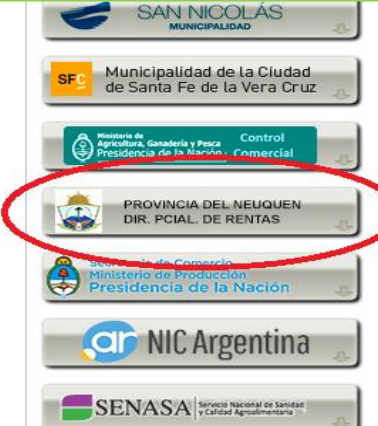

#### > Personal de Casas Particulares

Simplificación Registral - Registros Especiales de Seguridad Social

#### > Rafa Impositivo

Consulta del detalle de los planes de facilidades de pago RAFA Impositivos presentados

> SICAM - Sistema de Información para **Contribuyentes Autónomos y Monotributistas** 

NECESS OF CHART CONTRACTOR CONTRACTOR

#### > Rentas Tucumán

Renta

#### SIFERE LOCALES - Provincia del Neuquén

SIFERE LOCALES - Provincia del Neuquén

#### > Simplificación Registral - Registros Especiales de Seguridad Social

Registros Especiales de la Seguridad Social

## **SIFERE LOCALES - Provincia de** Neuquén. Ingreso al servicio

- ingresar al servicio dado de alta desde el menú **"MIS SERVICIOS"**
- Seleccionar **CUIT** con la que se va a trabajar (flecha lado derecho)
- El Sistema le dará la bienvenida e informará las novedades del aplicativo.

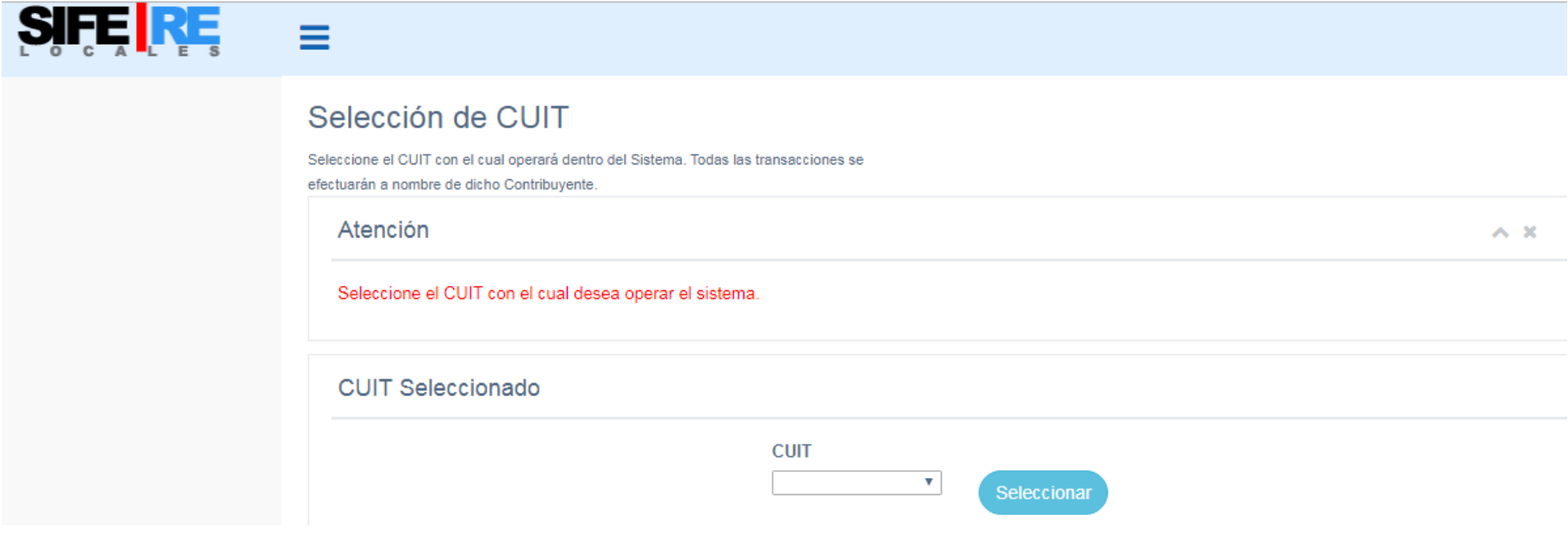

## **Ingresando con la CUIT podrá visualizar en el margen izquierdo de la pantalla el MENU GENERAL del sistema**

Dentro del **MENU GENERAL** usted tiene:

 **MIS DATOS DEL PADRÓN**: Aquí podrá consultar los datos de inscripción del contribuyente como ser:

- Número de inscripción en el impuesto
- Fecha de inicio de actividades
- Actividades dadas de alta y fecha de inicio de las mismas.
- **MIS DDJJ y PAGOS:** En este módulo tiene las siguientes opciones:
	- Nueva DDJJ Mensual: Confección de las DDJJ Mensuales del contribuyente.
	- Nueva DDJJ Anual: Confección de las DDJJ Anuales del contribuyente.
	- Mis Declaraciones Juradas: Consulte las DJ presentadas-
	- Mis Boletas de pago: En esta opción podrá generar volantes para pagar capital y/o intereses tanto opción manual como VEP.

#### **MENÚ GENERAL**

- Mis Datos de Padrón
- Mis DDJJ y Pagos
- **Nueva DDJJ Mensual**
- Nueva DDJJ Anual
- **Mis Declaraciones Juradas**
- Mis Boletas de Pago

**Salir** 

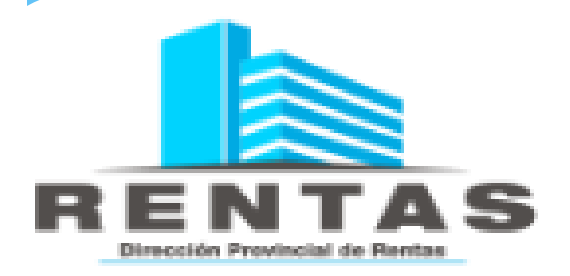

# **MÓDULO:** NUEVA PPJJ MENSUAL

## **NUEVA DDJJ MENSUAL**

**Previo a la confección de la declaración jurada DEBE seleccionar el período que desea liquidar y pulsar "Nueva DDJJ"-**

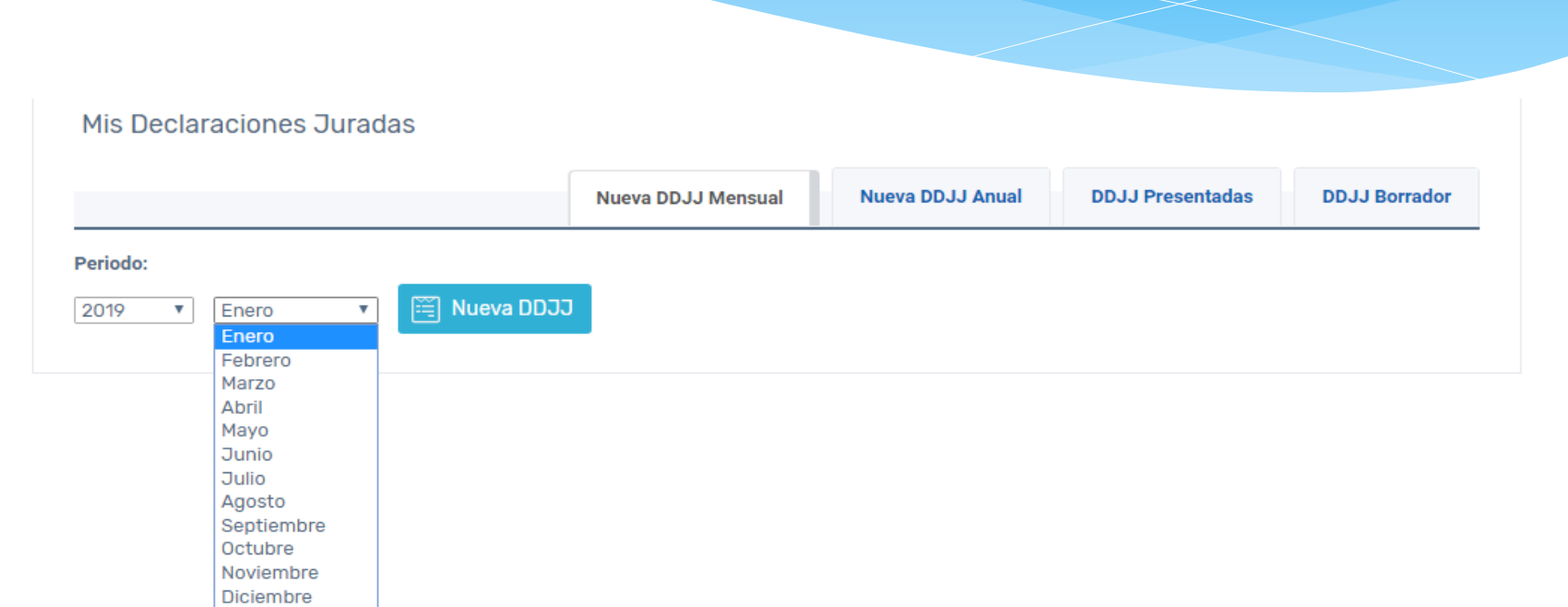

**Seleccionada el período el sistema habilitará la carga de la DDJJ, la cual consta de TRES (3) pasos, según el siguiente detalle:**

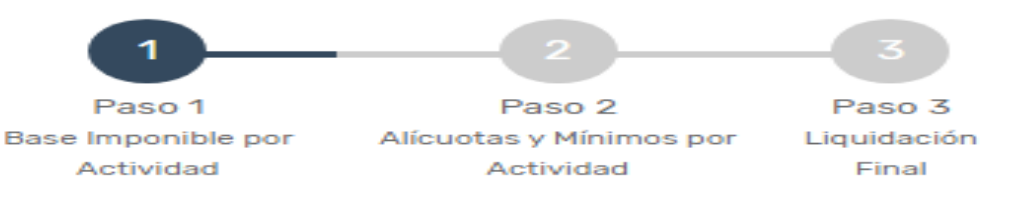

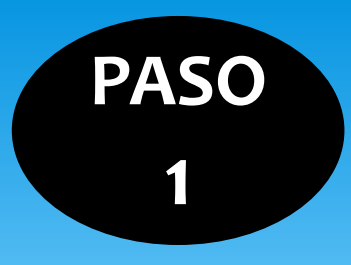

## **BASE IMPONIBLE POR ACTIVIDAD**

En este paso se cargan los datos relacionados con los **INGRESOS**. La carga consta de tres parámetros:

### **PRIMER PARAMETRO**

 **Ingresos Totales Año Anterior:** Este dato solo debe completarse en el mes de enero de cada año. Debe consignar en números los ingresos totales del año anterior (IVA INCLUIDO). Ej. en enero 2019 se cargan los ingresos totales (gravados, no gravados y exentos, incluido el IVA) del 2018. En el caso de inicio de actividades en el año en curso este campo NO se completa y DEBE tildar "INICIO DE ACTIVIDAD":

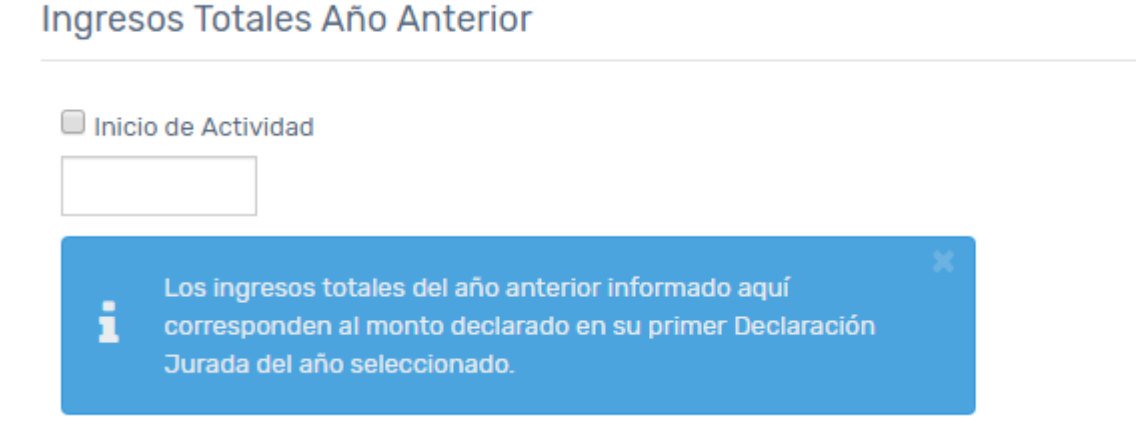

### **SEGUNDO PARAMETRO**

 **Datos Totales del Periodo:** Se consigna un resumen de la facturación del mes que esta declarando, discriminando los ingresos del mes en:

- a) Ingresos Gravados Totales
- b) Ingresos No Gravados Totales
- c) Ingresos Exentos
- d) IVA Débito Fiscal (solo responsables inscriptos).
- e) Como resultado el sistema suma los conceptos anteriores.

#### Datos Totales del Periodo

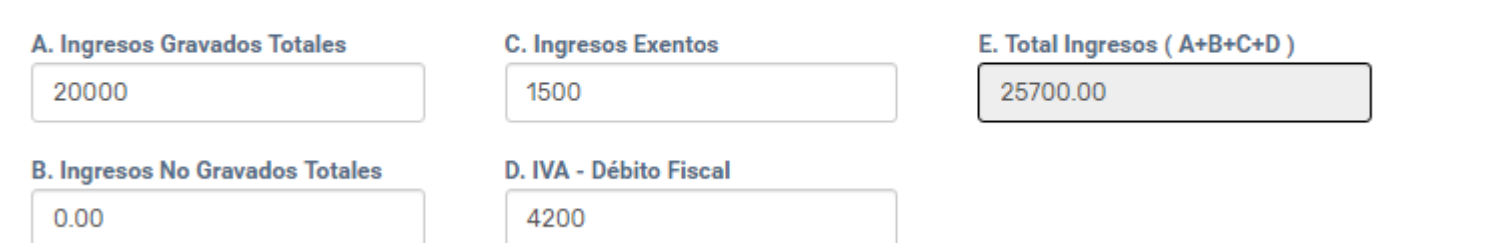

### **TERCER PARAMETRO**

- **Ingresos por Actividad:** Se desglosan los ingresos gravados y exentos del punto anterior (consignados en A y C**)** entre las distintas actividades que posee el contribuyente, ingresando con el lápiz verde (editar) a cada una de ellas para cargar los datos.
- Al presionar el **lápiz EDITAR** se desplegará una segunda pantalla para cargar los ingresos de la actividad y su tratamiento fiscal de corresponder.
- El ítem "Base Imponible Declarada" **DEBE COINCIDIR** con la suma de "Ingresos Gravados Totales"
	- e "Ingresos Exentos" cargados en el paso anterior.

Ingresos por Actividad

**Base Imponible Declarada** 

 $0.00$ 

**ACTIVIDAD TRATAMIENTO** TIPO ACTIVIDAD BASE IMPONIBLE % DE EXENCIÓN **FISCAL DECLARADA** 471130 - Venta al por menor en minimercados  $0.00$  $0.0$ 2 - Normal Secundaria Editar Actividad 10 - Venta al por menor de productos de almacén y dietética 2 - Normal Secundaria  $0.00$  $0.0$ 472200 - Venta al por menor de bebidas en comercios especializados 2 - Normal Secundaria  $0.00$  $0.0$ 2 - Normal  $0.00$ 477190 - Venta al por menor de prendas y accesorios de vestir n.c.p. Secundaria  $0.0$ Secundaria 477220 - Venta al por menor de calzado, excepto el ortopédico y el deportivo 2 - Normal  $0.00$  $0.0$ **Agregar Actividad** 

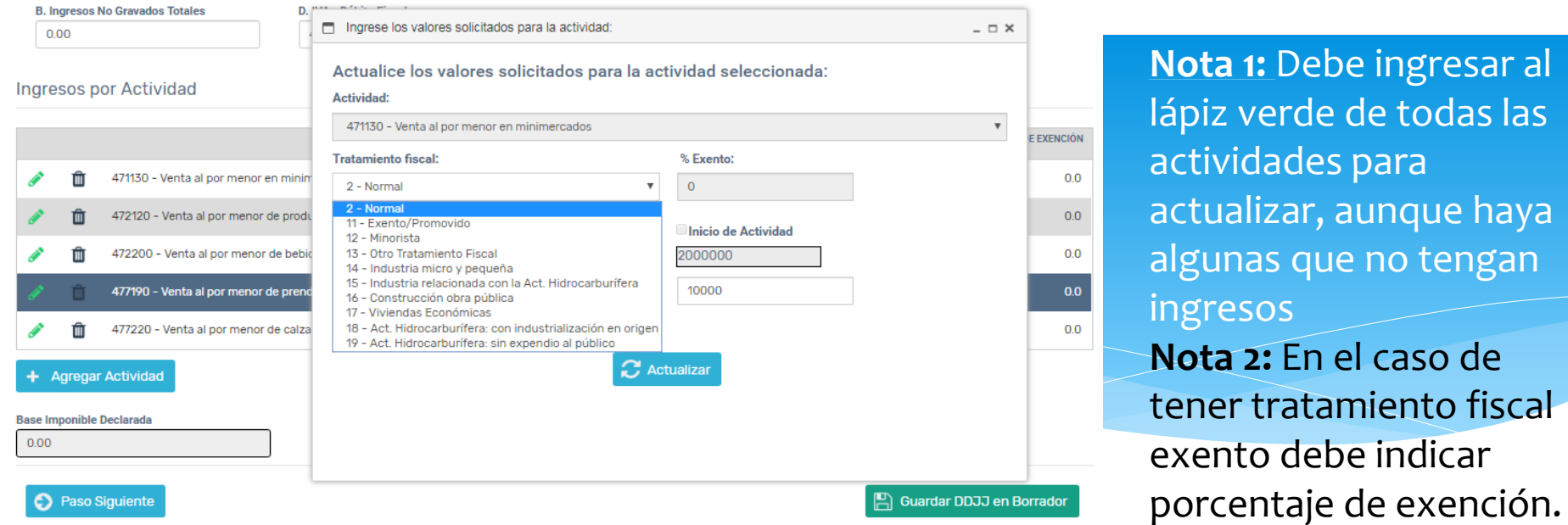

Una vez actualizadas todas las actividades que posee controlar que lo declarado en este paso coincida con los ingresos gravados y exentos del paso anterior:

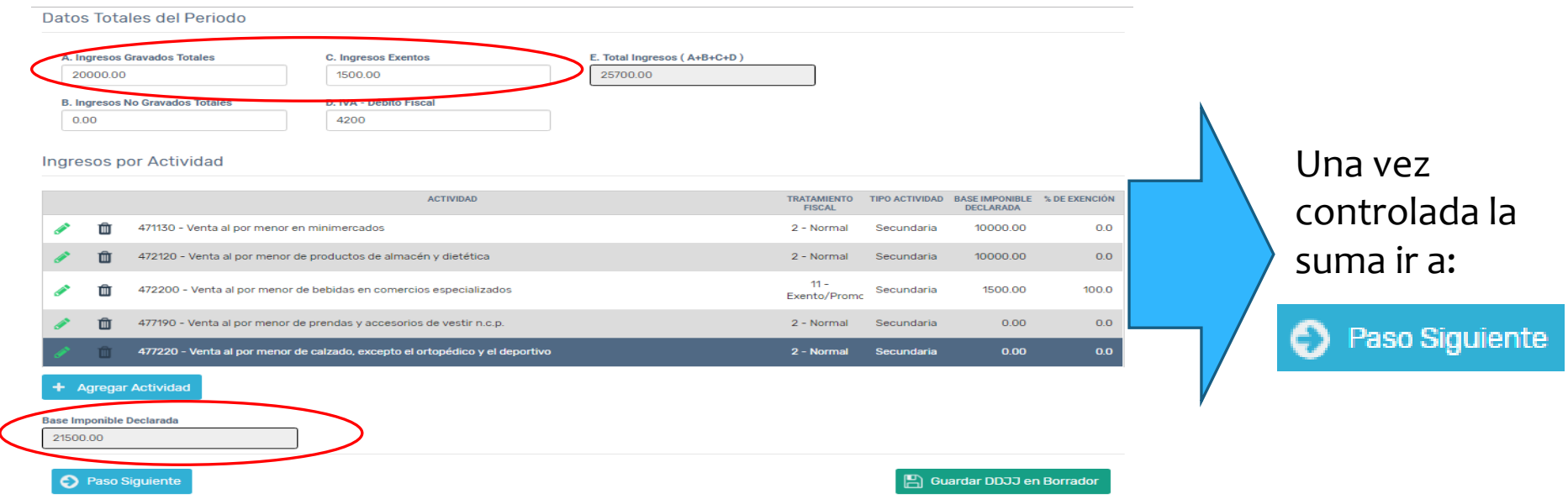

**PASO** 

**2**

## **ALÍCUOTAS Y MÍNIMOS POR ACTIVIDAD**

En este paso usted podrá visualizar, cargar y/o modificar:

- $\triangleright$  Alícuotas de las actividades que posee.
- Mínimos de las actividades que posee.
- Carga de deducciones: Retenciones, Percepciones y Recaudaciones bancarias. *Nuevo*

#### **ALÍCUOTAS Y MÍNIMOS**

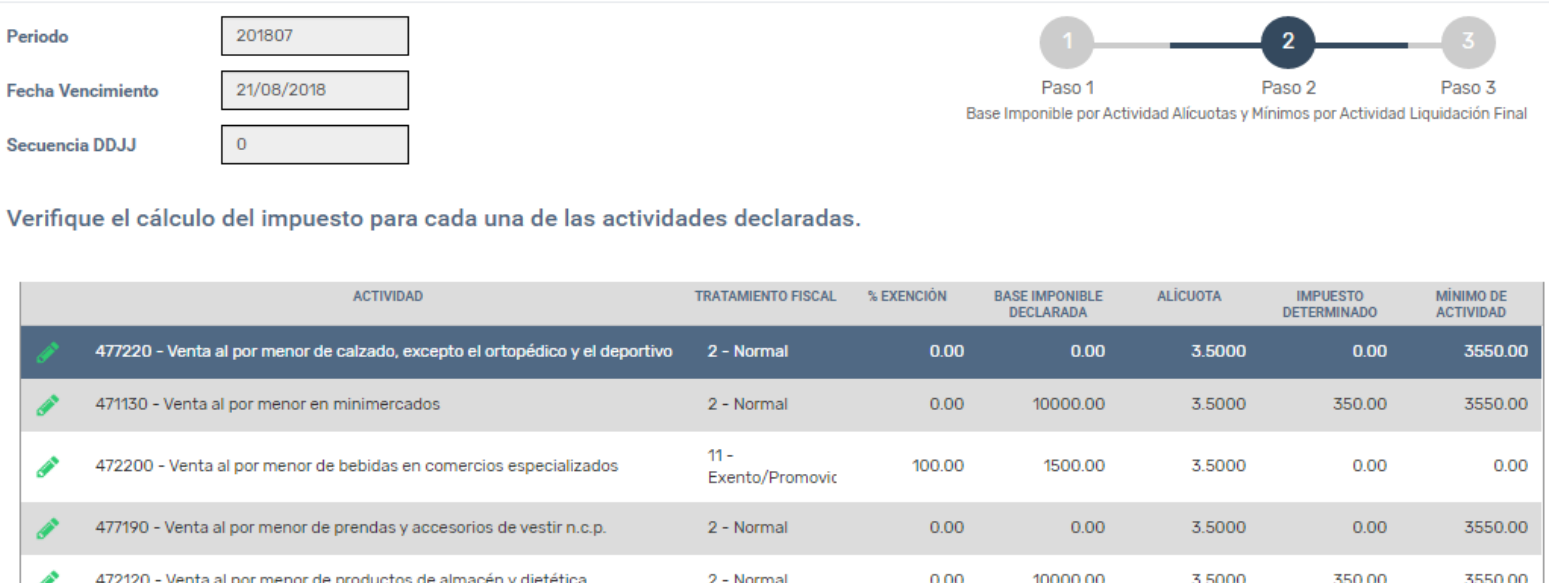

*Nota: En base a los ingresos totales del año anterior y el tratamiento fiscal consignado el sistema le trae las alícuotas y mínimos correspondientes a sus actividades. Deberá verificar si se corresponden de acuerdo a la Ley Impositiva Vigente* El sistema le permitirá editar las alícuotas y/o mínimos sugeridos, para los casos en que corresponda otro tratamiento no contemplado en el aplicativo. Ej. Estabilidad fiscal Para su edición deberá pulsar el lápiz verde que figura al lado de la actividad a modificar:

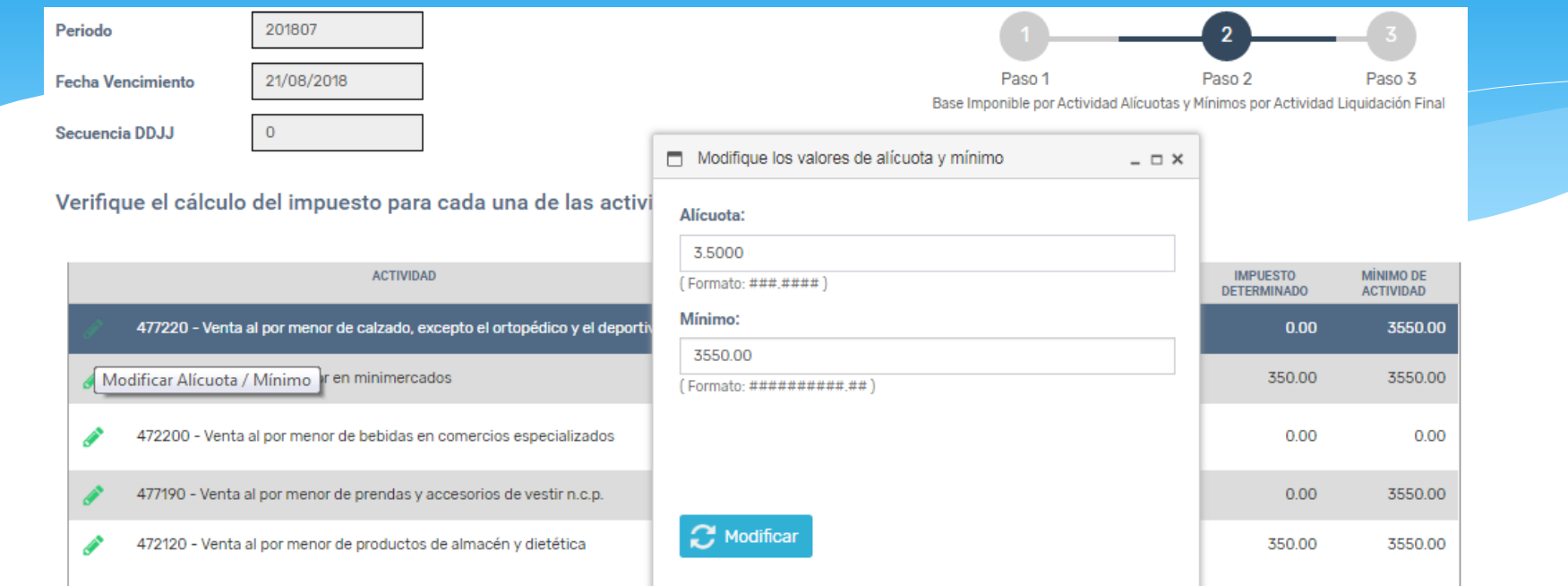

Luego, de la comparación entre lo que surge de la base imponible por alícuota versus el mínimo, el sistema le mostrará un resumen y el impuesto que en definitiva corresponda para el período fiscal liquidado (el mayor de la comparación):

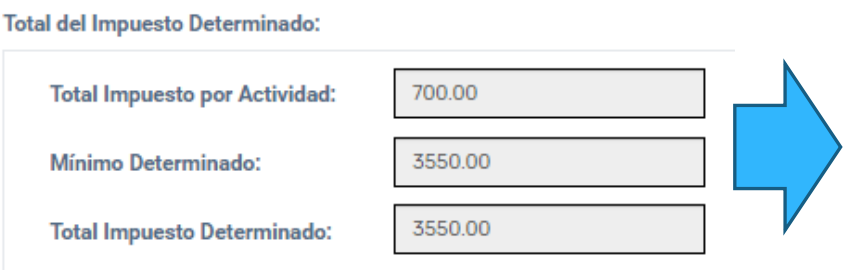

- **Total Impuesto por actividad:** Ingresos gravados del período por alícuota.
- **Mínimo determinado:** El mayor de los mínimos de cada actividad según artículo 8 Ley Impositiva vigente.
- **Total Impuesto determinado:** El mayor entre los dos anteriores.

#### **DEDUCCIONES: Retenciones, Percepciones y Recaudaciones Bancarias**

Por último, en este paso deberá cargar, de corresponder, las retenciones percepciones o recaudaciones bancarias (SIRCREB) que sufrió durante el período.

Para su carga deberá presionar el botón: **Para su carga deberá presionar el botón:** 

Se habilitará una pantalla emergente denominada "**Carga de deducciones**" donde le mostrará las retenciones, percepciones y recaudaciones bancarias que el organismo tiene informadas para el período fiscal que se liquida, pudiendo usted:

- Incluir los importes sugeridos por la DPR en su declaración jurada.
- Eliminar los datos consignados por la DPR.
- Actualizar deducciones: En el caso de haberlas eliminado, permite su recuperación.

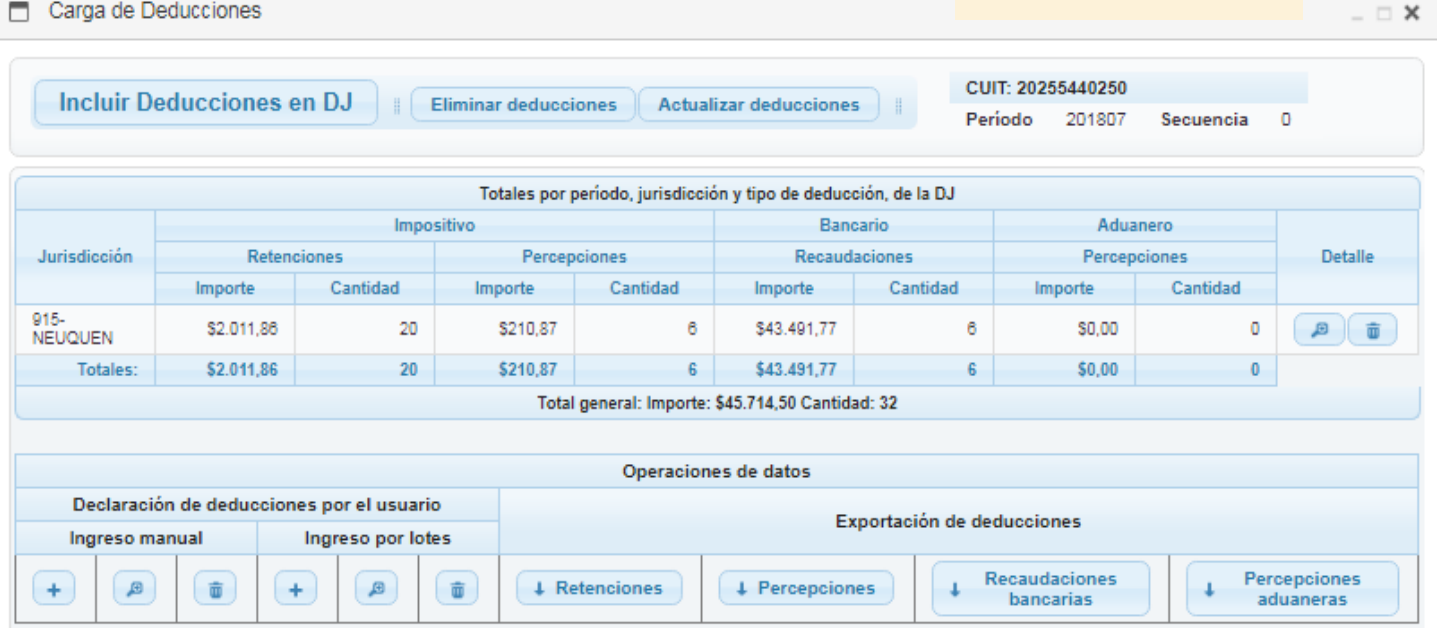

**Nota:** Se permite la carga de deducciones adicionales a las informadas. En la parte inferior del cuadro "Operaciones de datos" usted puede agregar nuevas deducciones: tanto en forma manual como por importación de archivos.

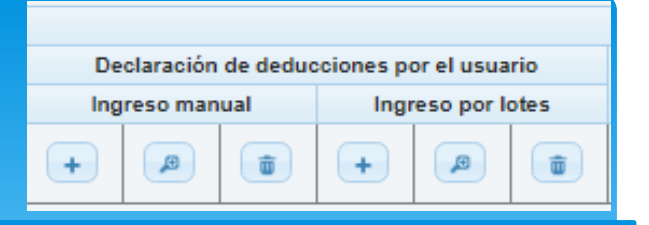

#### **Ingreso Manual:**

Permite la carga de deducciones de las que el contribuyente posea el certificado/factura que contenga los datos para su carga y NO se encuentren incluidas en las informadas por DPR.

Con el botón "**+**" usted podrá agregar los datos que el sistema requiere para su inclusión:

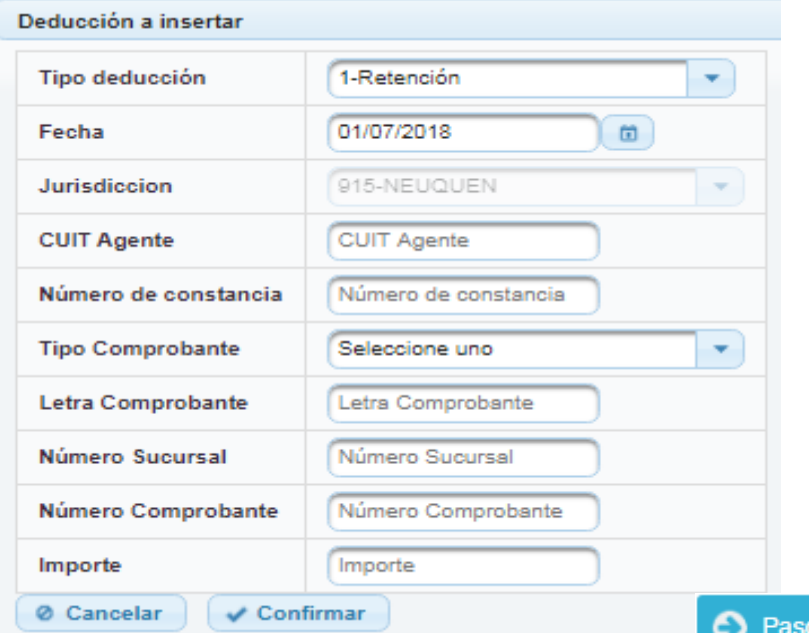

#### **Ingreso por Lotes:**

Permite la carga de deducciones por lotes cargando un archivo .txt con un formato específico para su importación. Con el boton "**+**" usted podrá incluir el lote.

El formato a incluir puede consultarlo presionando el símbolo "**?**" o bien utilizar la herramienta provista por COMARB:

[http://www.ca.gov.ar/resultados/sistemas/sifere](http://www.ca.gov.ar/resultados/sistemas/sifere-faq/sifere-web-ddjj/donde-acceder-a-las-herramientas-para-confeccionar-archivos-de-deducciones-del-sistema-sifere-web-retenciones-percepciones-recaudaciones-bancarias-o-percepciones-aduaneras)[faq/sifere-web-ddjj/donde-acceder-a-las](http://www.ca.gov.ar/resultados/sistemas/sifere-faq/sifere-web-ddjj/donde-acceder-a-las-herramientas-para-confeccionar-archivos-de-deducciones-del-sistema-sifere-web-retenciones-percepciones-recaudaciones-bancarias-o-percepciones-aduaneras)[herramientas-para-confeccionar-archivos-de](http://www.ca.gov.ar/resultados/sistemas/sifere-faq/sifere-web-ddjj/donde-acceder-a-las-herramientas-para-confeccionar-archivos-de-deducciones-del-sistema-sifere-web-retenciones-percepciones-recaudaciones-bancarias-o-percepciones-aduaneras)[deducciones-del-sistema-sifere-web-retenciones](http://www.ca.gov.ar/resultados/sistemas/sifere-faq/sifere-web-ddjj/donde-acceder-a-las-herramientas-para-confeccionar-archivos-de-deducciones-del-sistema-sifere-web-retenciones-percepciones-recaudaciones-bancarias-o-percepciones-aduaneras)[percepciones-recaudaciones-bancarias-o](http://www.ca.gov.ar/resultados/sistemas/sifere-faq/sifere-web-ddjj/donde-acceder-a-las-herramientas-para-confeccionar-archivos-de-deducciones-del-sistema-sifere-web-retenciones-percepciones-recaudaciones-bancarias-o-percepciones-aduaneras)[percepciones-aduaneras](http://www.ca.gov.ar/resultados/sistemas/sifere-faq/sifere-web-ddjj/donde-acceder-a-las-herramientas-para-confeccionar-archivos-de-deducciones-del-sistema-sifere-web-retenciones-percepciones-recaudaciones-bancarias-o-percepciones-aduaneras)

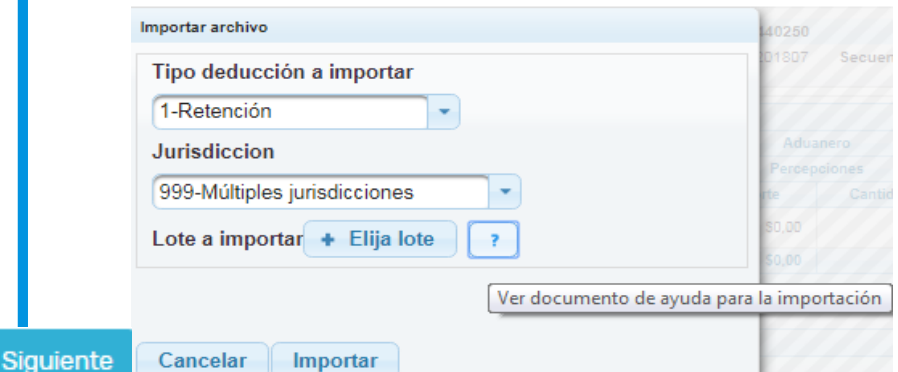

**PASO 3**

## **LIQUIDACIÓN FINAL**

El paso 3 resulta ser una instancia de RESUMEN (Vista Previa), en donde se muestra un resumen de la declaración jurada y el resultado de la misma: Saldo a pagar o saldo a favor del contribuyente, en función de los datos cargados en los pasos 1 y 2.

#### **RESUMEN Total Impuesto Determinado: Intereses y Recargos:** 3550.00  $0.00$ **Retenciones:** Multas: 2011.86 ◢  $0.00$ **Total a Favor del Contribuyente: Percepciones:** 89934.52  $\mathcal{L}$ 210.87 **Total a Pagar: Percepciones Aduaneras:**  $0.00$  $\mathcal{L}$  $0.00$ **Recaudaciones Bancarias:** 43491.77  $\mathscr{L}$ **Otros Créditos:**  $0.00$ Saldo a Favor Anticipo inmediato anterior: 47770.02

- Debe verificar los datos consignados en el resumen antes de presentar. En caso de que alguno no sea correcto, deberá volver al PASO ANTERIOR en la declaración jurada y efectuar las modificaciones que considere necesarias.
- $\triangleright$  Saldo a favor anticipo inmediato anterior: El sistema trae por defecto el que surge de la DJ inmediata anterior. Este monto puede editarse en menos (por ejemplo por utilizar el saldo a favor de la DJ anterior para el pago de otros impuestos administrados por la DPR) pero nunca en más.
- $\triangleright$  Intereses y recargos: En caso de que la declaración jurada arroje saldo a pagar y el mismo se abone con posterioridad al vencimiento, puede consignar el monto de intereses en este campo. Puede efectuar el cálculo de los mismos con la calculadora de intereses disponible en nuestra página web: <http://dprneuquen.gob.ar/calculo-de-intereses/>

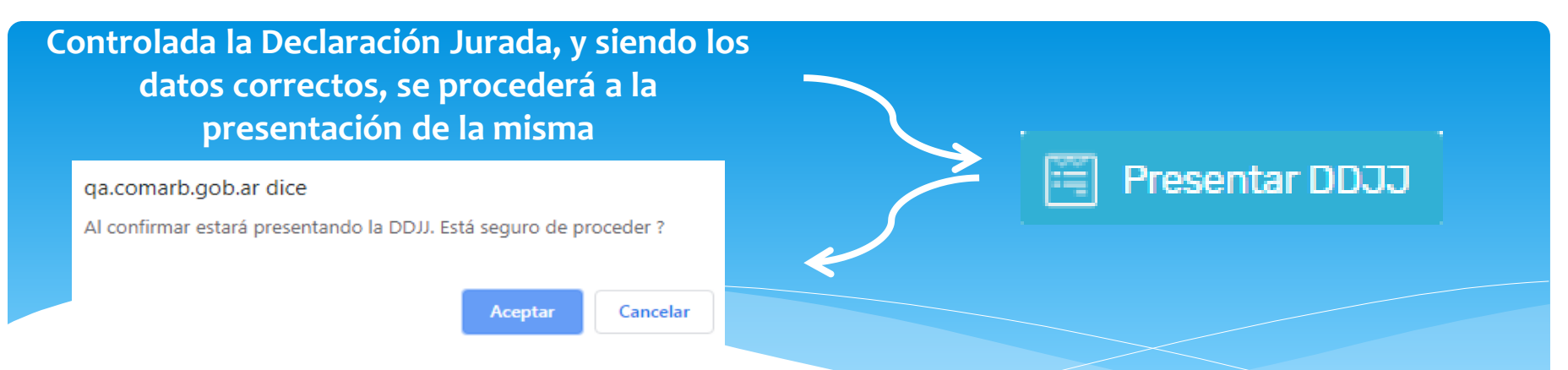

Una vez presentada, el sistema lo rediccionará al menú "**Mis Declaraciones Juradas**" en donde podrá consultar el estado de la presentación e imprimir la Declaración Jurada, entre otros:

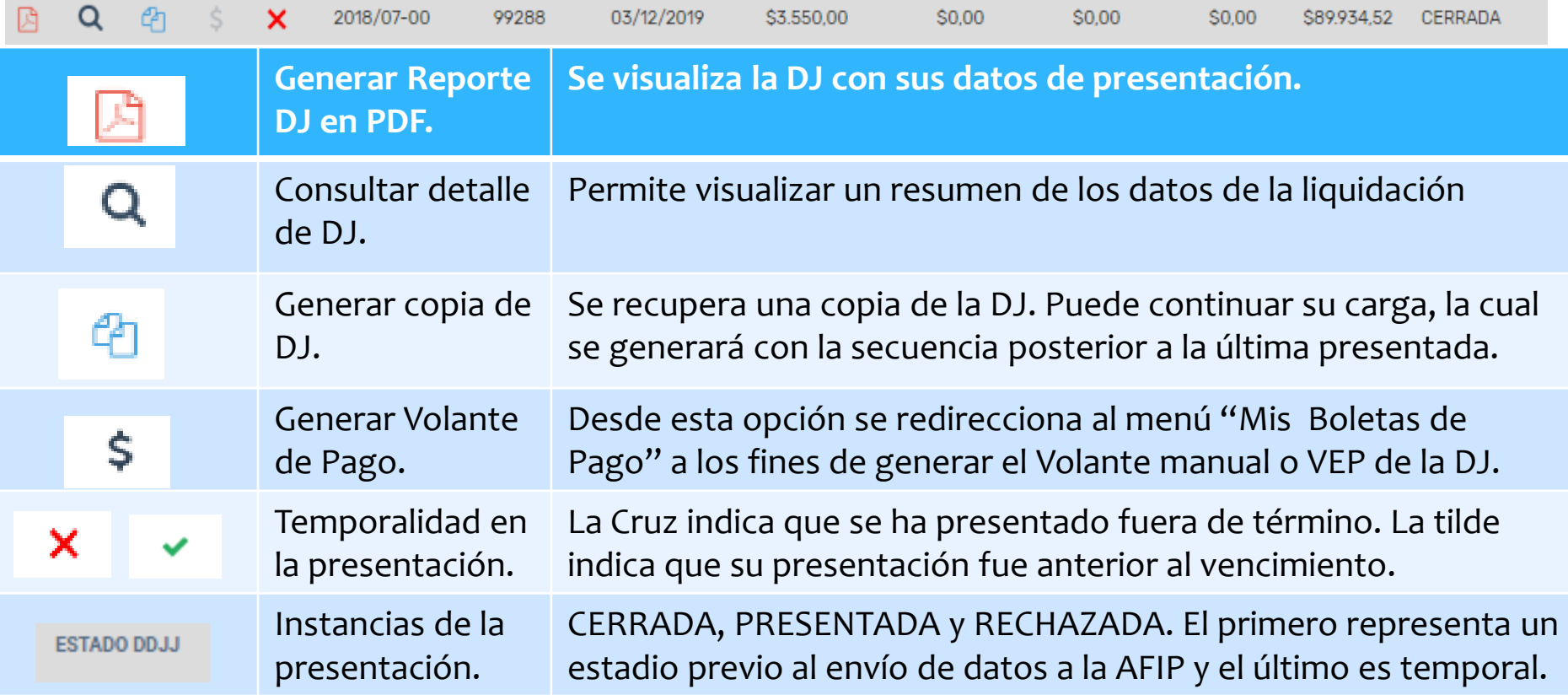

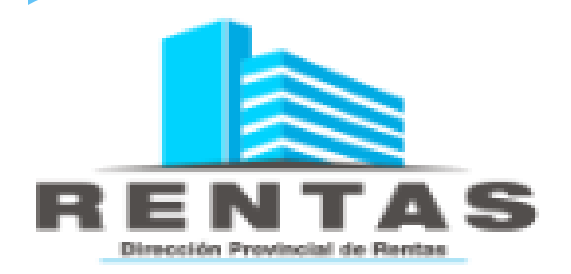

# MÓDULO: NUEYA PPJJ ANUAL

#### **Previo a la confección de la declaración jurada DEBE seleccionar el período que desea liquidar y pulsar "Nueva DDJJ ANUAL"-**

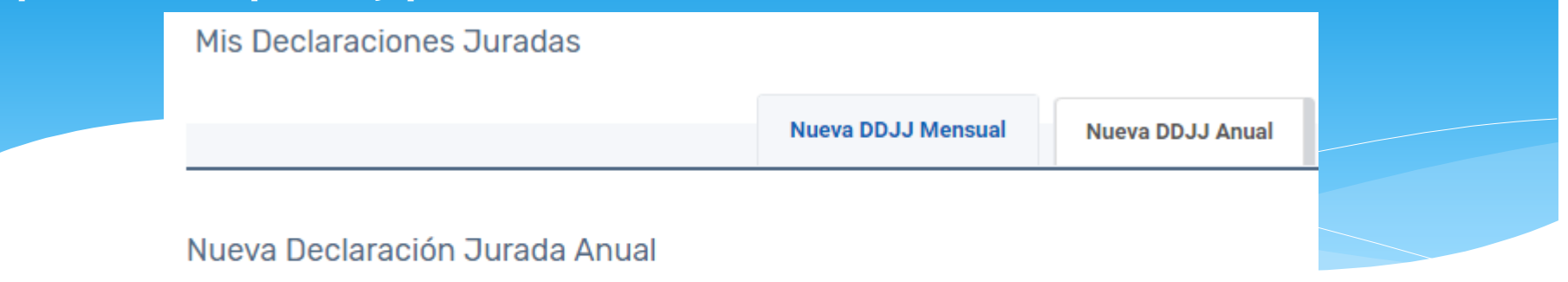

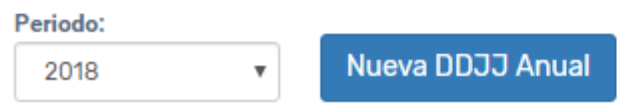

El sistema mostrará los carteles necesarios para la confección de la declaración jurada, se sugiere su lectura antes de comenzar:

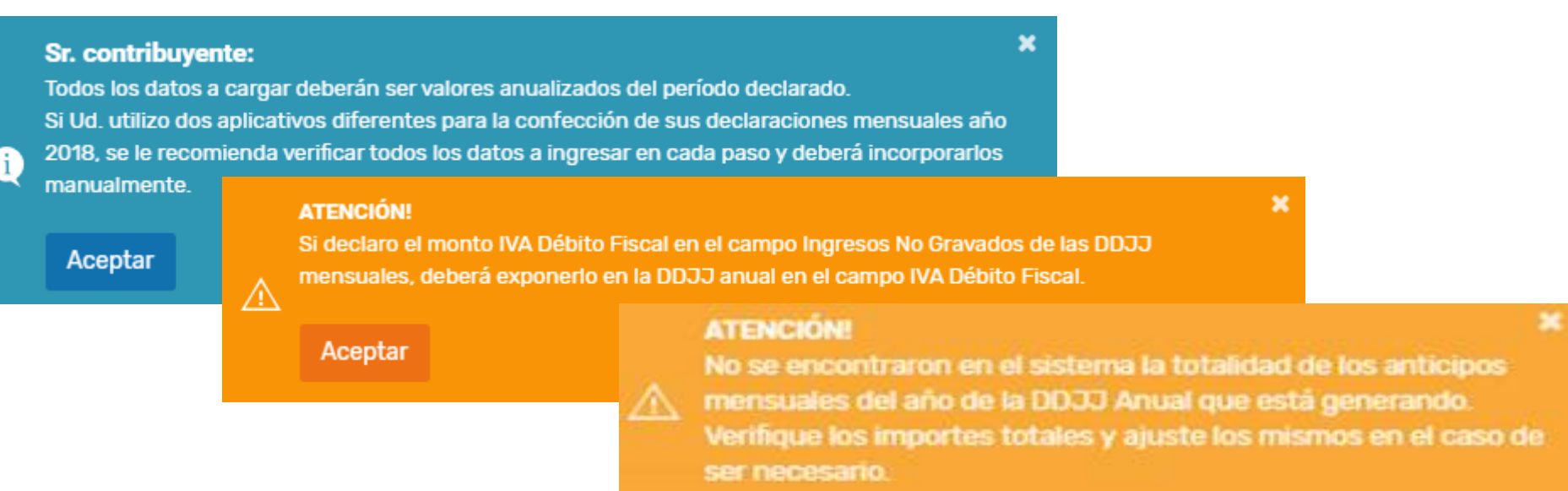

**Conforme se indica en la cartelería los datos a cargar en TODOS LOS CASOS son ANUALIZADOS. Es decir, la sumatoria de ENERO a DICIEMBRE del año que se presenta.**

- Si presentó las DJ de enero a diciembre a través del aplicativo SIFERE Locales Provincia del Neuquén el sistema traerá correctamente los datos de las DJ presentadas, de igual modo, se sugiere su control
- Si presentó parte de las DJ del año a través de Silt Web y parte por SIFERE Locales. El sistema SOLO lee los datos de las DJ presentadas por esta aplicación, motivo por el cual deberá realizar los cálculos correspondientes y modificar TODOS los valores a los fines de consignar los datos de todo el año. Si se da esta circunstancia se sugiere – previo a la carga de la declaración jurada anual - el armado de un papel de trabajo con los datos anualizados a los fines de no incurrir en errores.
- ≻ Si presentó todas las DJ del año a través de SIFERE Locales, pero NO consignó el IVA Débito Fiscal en todas ellas – para el caso de Responsables inscriptos en IVA – en esta oportunidad deberá declararlo correctamente de forma anualizada.

**Seleccionada el período el sistema habilitará la carga de la DDJJ. De igual modo que con las DJ mensuales, la DJ Anual consta de TRES (3) pasos**

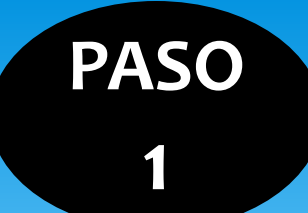

## **BASE IMPONIBLE POR ACTIVIDAD ANUALIZADA**

 Deberá controlar que los ingresos totales sean los correspondientes al año calendario. Caso contrario editarlos y distribuirlos por actividad (lápiz verde)

 La suma de la Base imponible declarada por actividades debe ser igual a la suma de A-Ingresos Gravados Totales + C-Ingresos exentos.

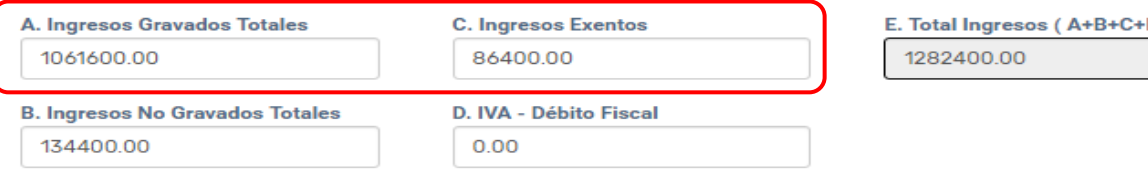

#### **Ingresos por Actividad**

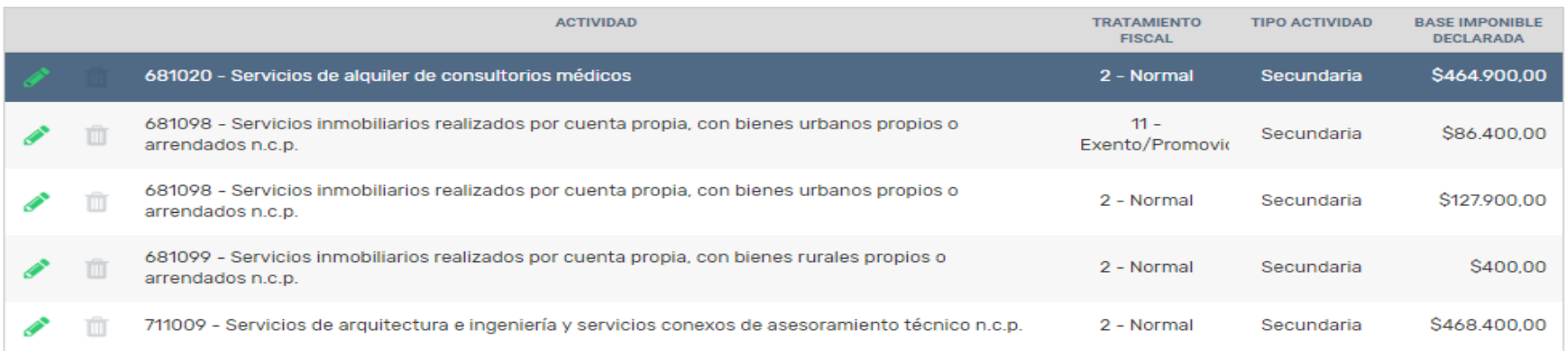

**Agregar Actividad** 

**Base Imponible Declarada** 1148000.00

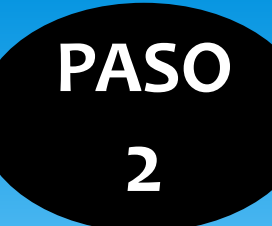

## **ALÍCUOTAS Y MÍNIMOS POR ACTIVIDAD**

 El sistema mostrará la base imponible del año distribuida entre las actividades que posee el contribuyente, tomando los datos de las DJ mensuales presentadas por Sifere Locales.

Solo en el caso de haber editado la BASE IMPONIBLE en el PASO 1, con motivo de haber presentado DJ mensuales por otro aplicativo, se permitirá EDITAR la base imponible por actividad, a los fines de sumar a lo ya declarado los períodos faltantes. De no haber editado la base imponible en el paso 1, estos datos no podrán modificarse.

Cálculo del impuesto para cada actividad declarada

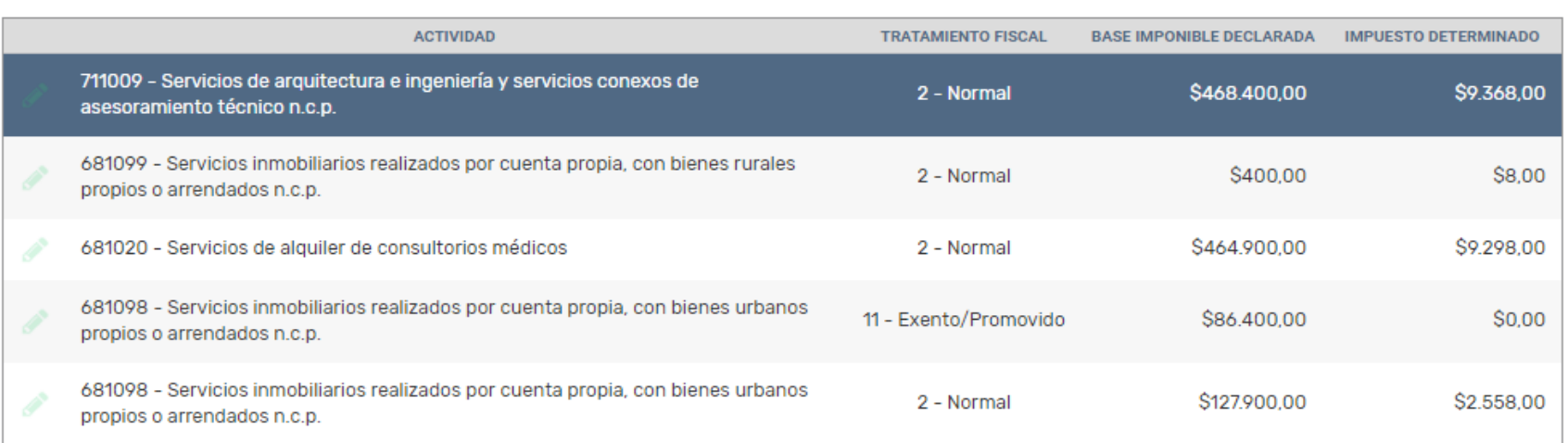

 **Luego, se determinará el impuesto computable anual. El mismo corresponde a la suma del impuesto determinado por los meses de enero a diciembre. Se recomienda verificar la coincidencia en los casos de haber efectuado las DJ mensuales a través de distintos aplicativos.**

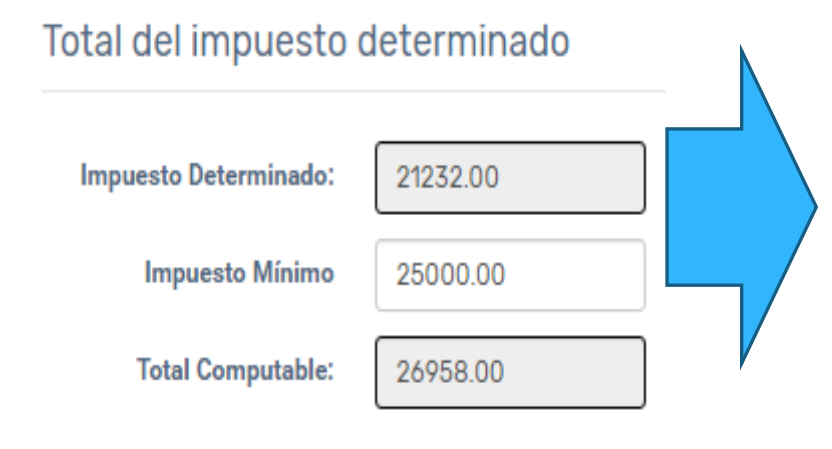

- **Impuesto determinado:** Sumatoria de BASE Imponible por alícuota.
- **Impuesto mínimo:** Sumatoria anual del mayor mínimo de cada período mensual.
- **Total Computable:** Sumatoria ANUAL del impuesto determinado en cada período mensual de enero a diciembre.

Corroborados los datos, si estos son correctos, se procede a avanzar al paso siguiente, caso contrario deberá volver al paso en donde se verifiquen diferencias

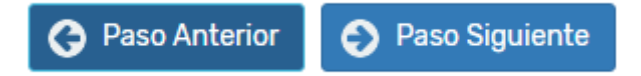

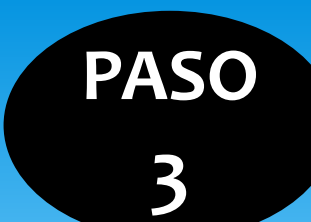

## **LIQUIDACIÓN FINAL**

**El paso 3 resulta ser una instancia de CONTROL (Resumen – Vista Previa), en donde se muestra un resumen de la declaración jurada**

 En caso de haber presentado las DJ mensuales del ejercicio que se liquida a través de dos aplicativos, deberá modificar los importes de Retenciones, percepciones, recaudaciones bancarias a los fines de su anualización (el sistema solo leerá los datos declarados a través de sifere locales).

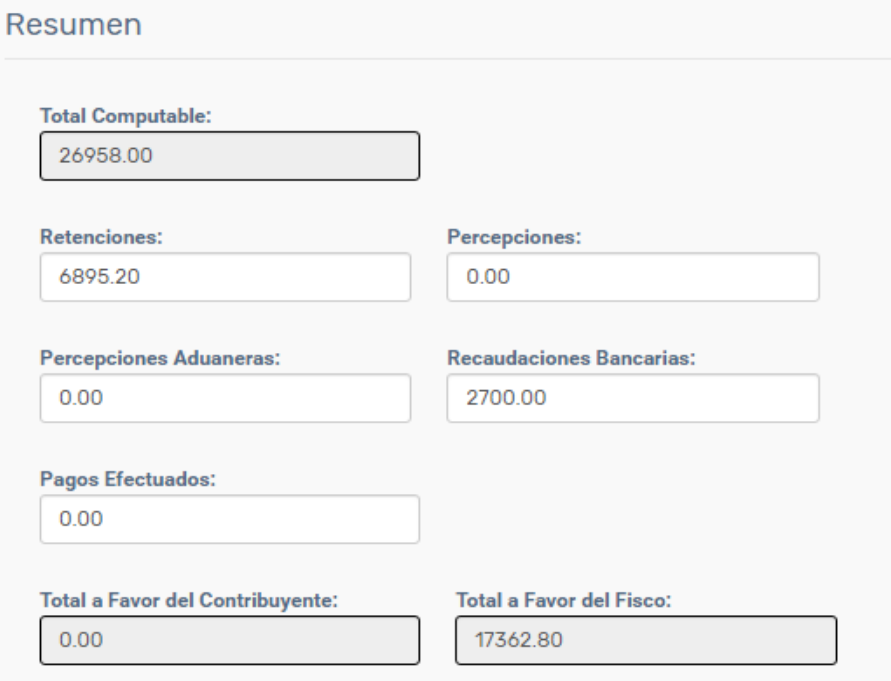

## **IMPORTANTE**

 En este último paso deberá cargar los pagos efectuados correspondientes a los anticipos de enero a diciembre del período fiscal que declara SUMANDO el importe de saldo a favor que traslade del ejercicio inmediato anterior (DJ del mes de diciembre del ejercicio anterior). Hay un cartel que advierte tal situación:

#### **Pagos Efectuados:**

 $0.00$ 

#### **Pagos Efectuados**

Sr. Contribuyente en este campo deberá consignar el impuesto pagado (sin intereses), y en caso de corresponder el saldo a favor resultante en el último anticipo del periodo fiscal inmediato anterior.

 El saldo resultante de la DJ anual A FAVOR DEL FISCO/A FAVOR DEL CONTRIBUYENTE no significa reconocimiento de saldos alguno entre las partes, exponiéndose tales datos al solo efecto informativo

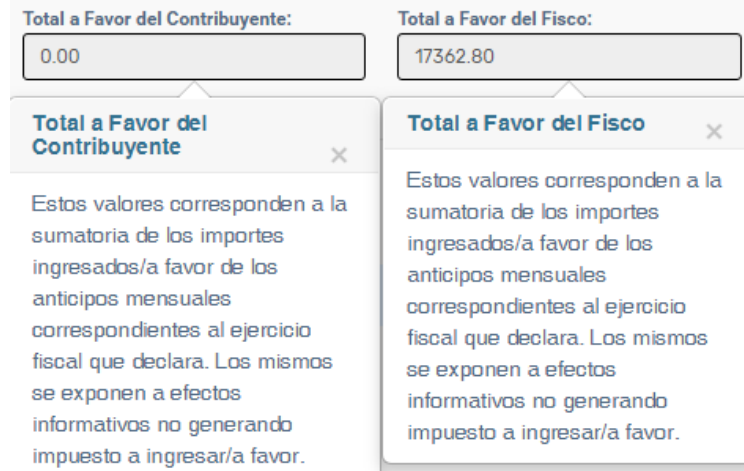

**Nota:** de haber efectuado compensación de saldos a favor del impuesto sobre los ingresos brutos con otros impuestos administrados con la DPR durante el ejercicio anual que se declara, los importes finales no coincidirán con la posición fiscal de diciembre.

## **SUJETOS EXENTOS – DJ ANUAL**

Los sujetos exentos detallados en el artículo 203 del Código Fiscal Provincial Vigente están exceptuados de la presentación de la Declaración Jurada Mensual, pero DEBEN presentar la Declaración Jurada Anual indicando el total de ingresos del ejercicio.

De tratarse de una exención SUBJETIVA (es decir, independientemente de la actividad desarrollada es el sujeto quien posee la exención – por ejemplo MONOTRIBUTISTAS SOCIALES), a los fines de la presentación de la DJ ANUAL deberá:

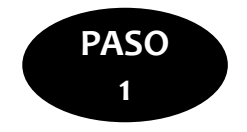

Deberá cargar los ingresos totales del año que esta declarando en el item **C-Ingresos exentos** **C. Ingresos Exentos** 10000

Luego presionar el botón  $\overline{f}$  Agregar Actividad y repetir el código de actividad que posee pero consignando tratamiento fiscal exento en un 100% como se muestra a continuación:

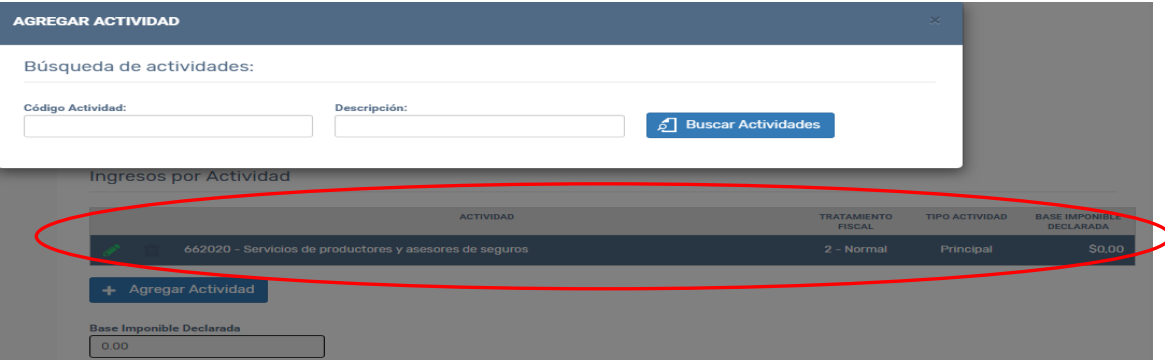

Deberá repetir la actividad que se encuentra registrada con tratamiento normal, pero consignando tratamiento exento

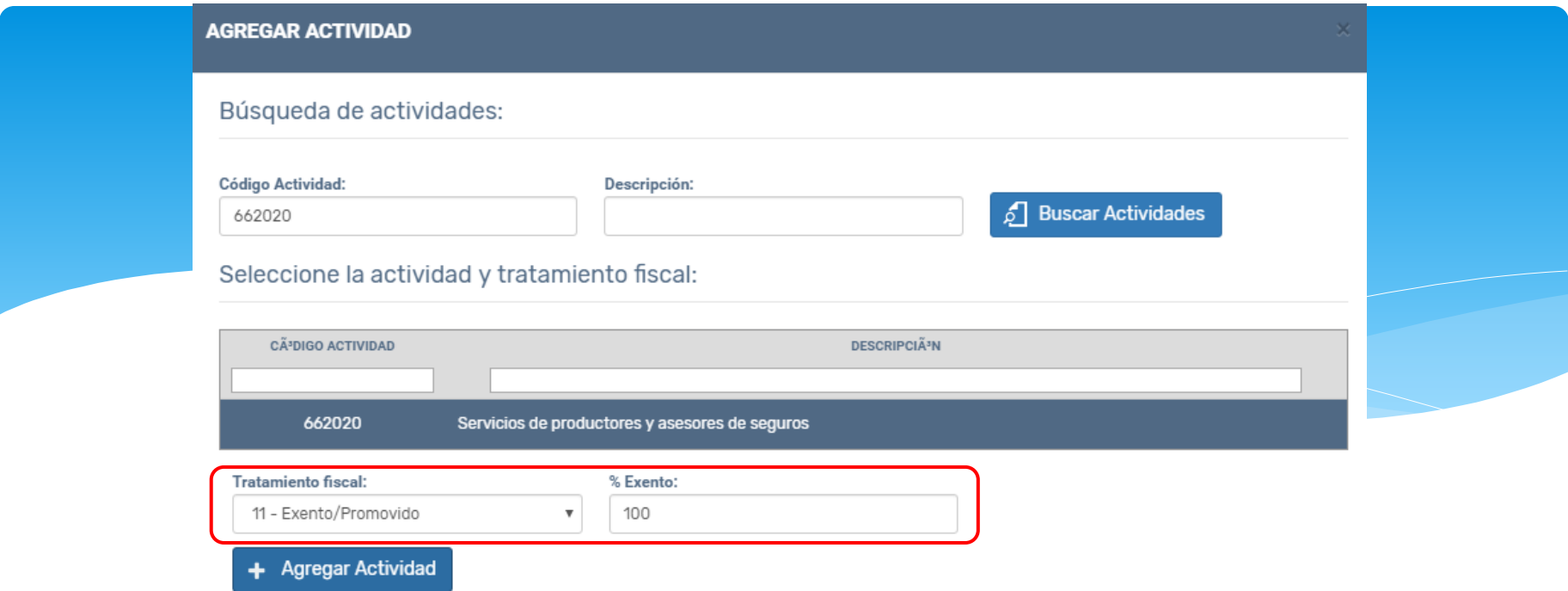

Una vez cargada la actividad con tratamiento fiscal exento, consignar los ingresos en la misma con el lápiz verde, corroborando que los sean coincidentes con lo declarado en **C- Ingresos exentos-**

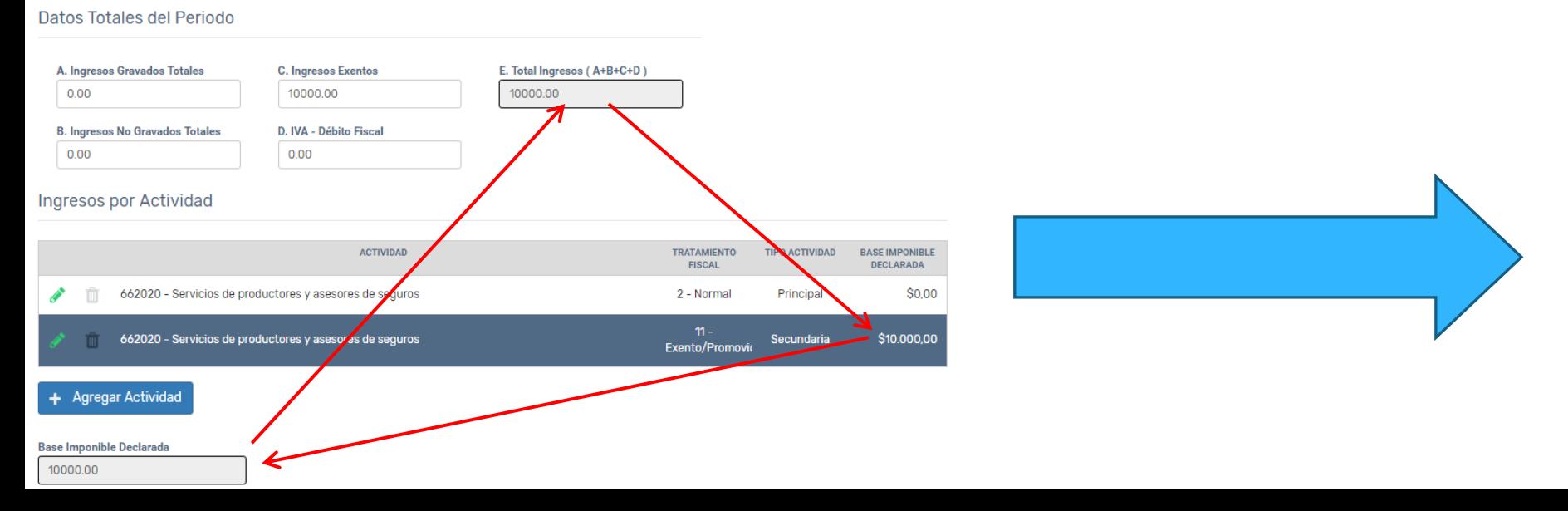

## **SUJETOS EXENTOS– DJ ANUAL**

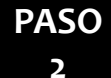

En el paso 2 deberá editar con el lápiz verde la actividad que se agregó en el paso 1 (Exenta) y consignar impuesto determinado \$0

Cálculo del impuesto para cada actividad declarada

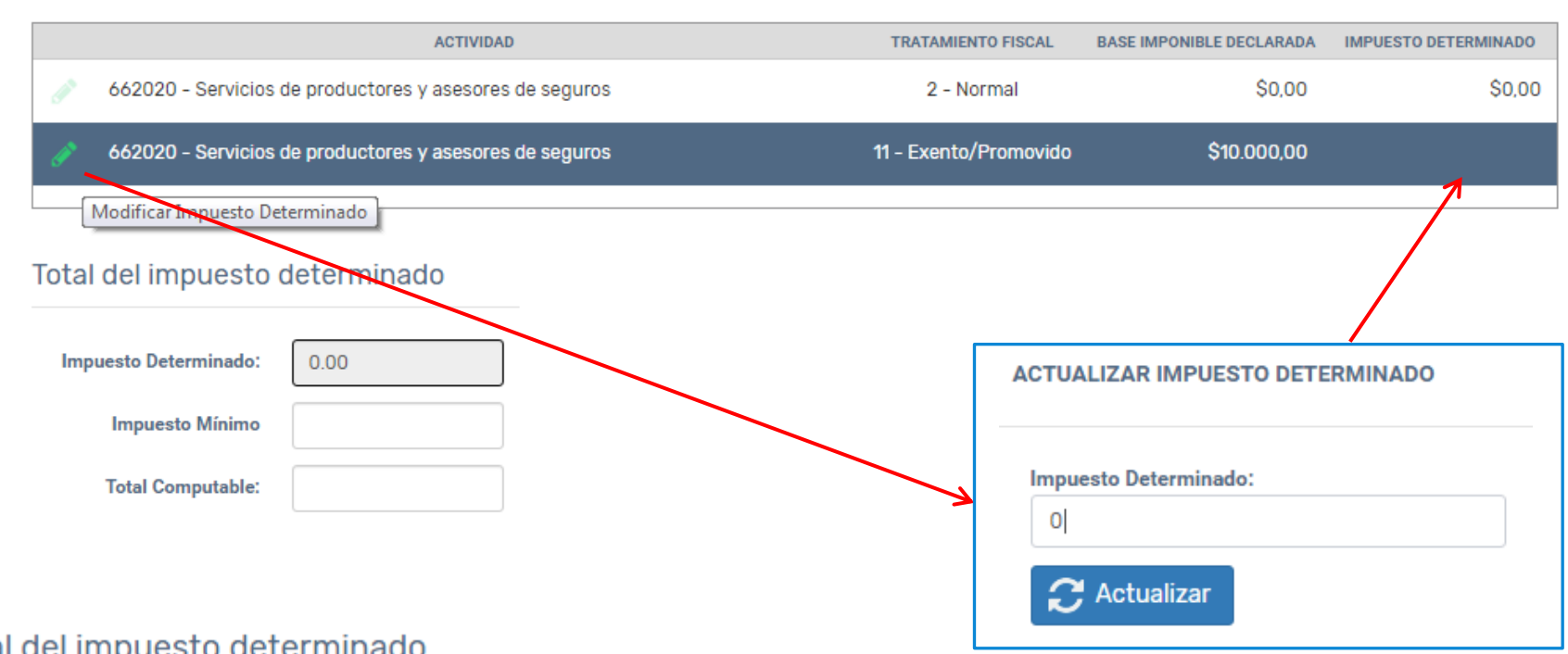

#### Total del impuesto determinado

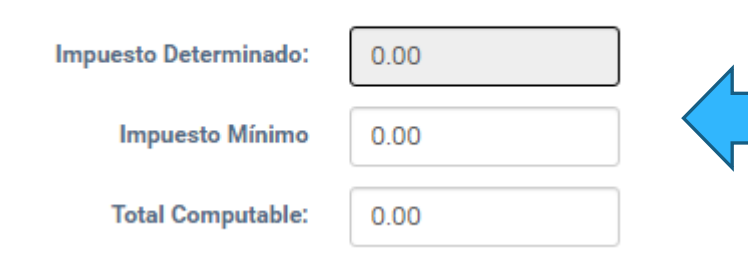

Luego, completar los campos vacíos de mínimo e impuesto computable en \$0 y continuar al paso siguiente

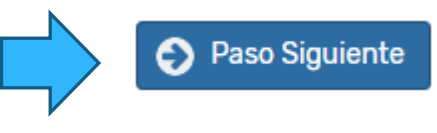

## **SUJETOS EXENTOS– DJ ANUAL**

#### **PASO 3**

En este paso deberá visualizar todos los conceptos del resumen de la DJ con valores \$0 y presentar la declaración.

Presentar DDJJ Anual

#### La DJ ANUAL se visualizará se la siguiente manera:

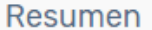

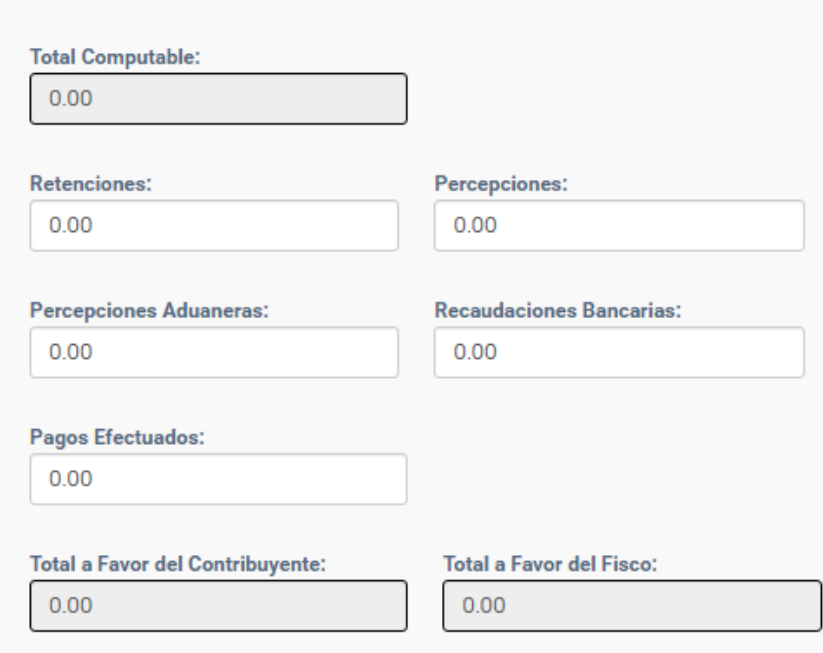

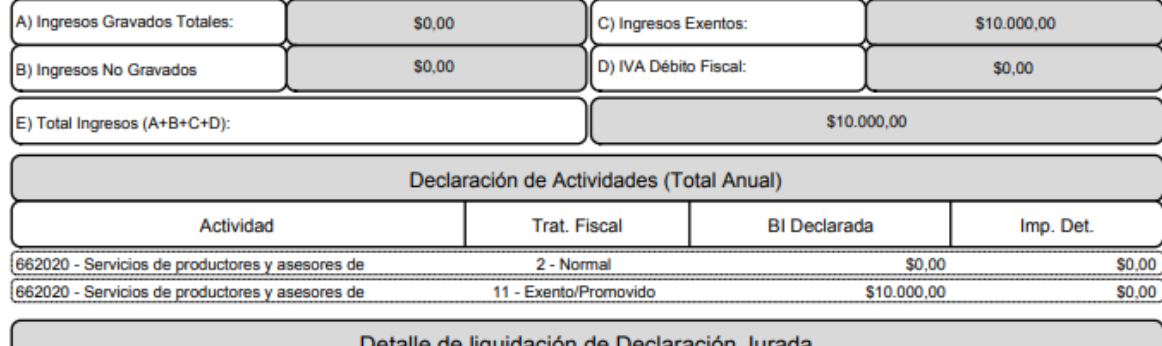

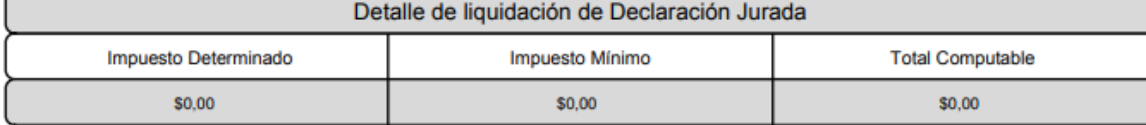

No se declara impuesto, solo se informan los ingresos del año que se liquida

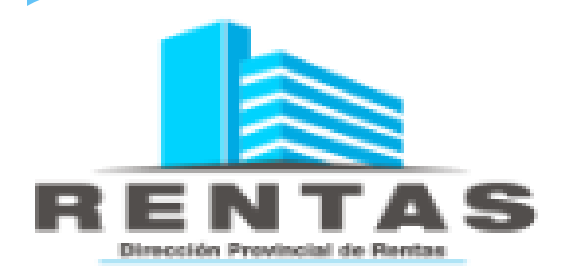

## MÓDULO: **MIS DECLARACIONES** JURADAS

## **El módulo "Mis DECLARACIONES JURADAS" permite:**

- $\triangleright$  Consultar las DJ presentadas (tanto mensuales como anuales).
- Recuperar un borrador de una DJ iniciada, previamente guardada para continuar con su carga.
- Acceder al módulo de presentación de DJ mensual e iniciar una nueva.
- Acceder al módulo de presentación de DJ anual e iniciar una nueva.

#### Mis Declaraciones Juradas

Q

 $Q$   $\alpha$ 

ረትገ

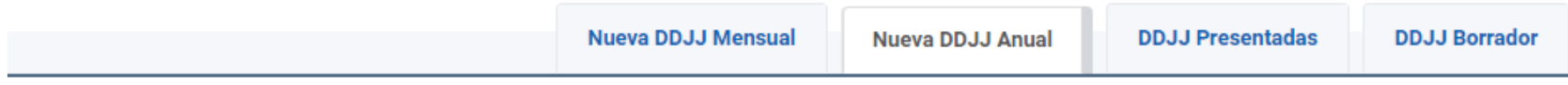

Dentro de la pestaña "DDJJ Presentadas" usted visualizará el histórico de sus presentaciones con el siguiente detalle:

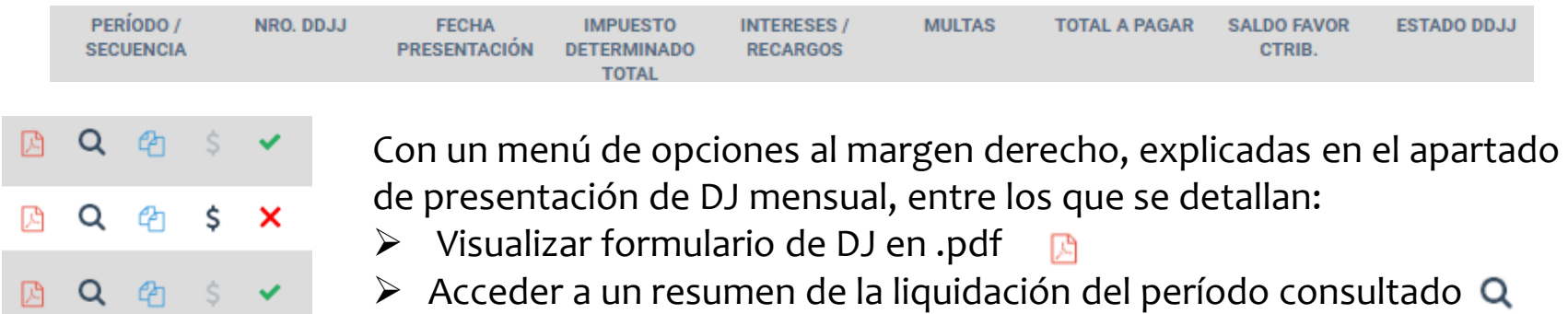

- $\triangleright$  Acceder a la opción de pagos (\$)
- $\triangleright$  Se indica si la presentación se efectuó en término a su vencimiento o de forma tardía  $\overline{\mathsf{x}}$   $\overline{\mathsf{y}}$

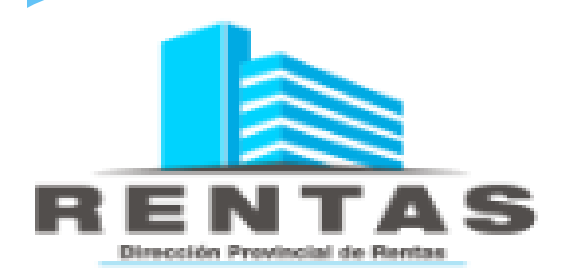

# **MÓDULO:** MIS BOLETAS DE PAGO

#### **En esta sección usted podrá generar los volantes de pago de los períodos adeudados, con las siguientes variantes:**

#### **VOLANTES PARA ABONAR:**

- $\triangleright$  Solo Capital
- $\triangleright$  Solo Intereses
- $\triangleright$  Capital más Intereses

#### **MEDIOS DE PAGO:**

Volante Manual: Pago Banco Provincia del Neuquén

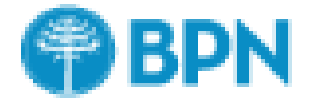

VEP: Pago Electrónico Red Link, Banelco o Interbanking

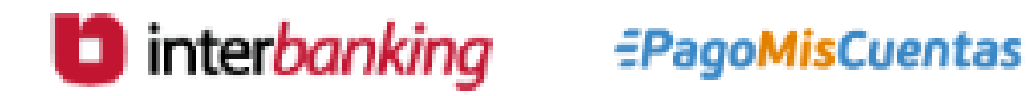

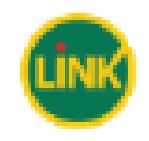

## **Modo de generar el instrumento de pago**

- El módulo consta de dos (2) solapas: "Nueva Boleta de Pago" y "Boletas Generadas". La primera para generar pagos, la segunda de consultas de volantes generados.
- ▶ Para generar el VEP o el Volante de Pago se deberá seleccionar la pestaña "Nueva Boleta de Pago".
- En dicha pestaña se presentarán dos nuevos botones "Obtener Saldo a pagar de DDJJ" y "Solo Intereses", donde se deberá selecciona los datos de la DDJJ Solo Intereses a la cual se desea generar el VEP:Obtener Saldo a Pagar de DDJJ

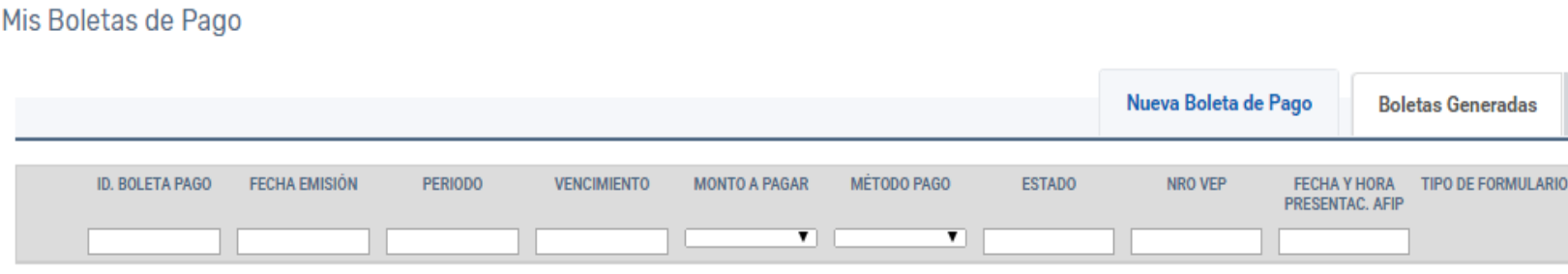

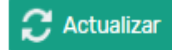

### *Botón "Solo Intereses"*

- Deberá consignar el período fiscal sobre el cual desea generar los intereses y presionar el botón "solo intereses".
- Al presionar sobre el botón "Solo Intereses", el sistema buscará los datos de la última secuencia presentada para el Período seleccionado y presentará el siguiente mensaje:

Atención

Se ha recuperado la última secuencia de la DDJJ Seleccionada. Ingrese monto de Intereses, y proceda a su generación.

- Cuando el saldo de la DDJJ encontrada sea a favor del contribuyente o en "0" no se permitirá generar intereses.
- *En caso de NO encontrar ninguna DDJJ para el período solicitado el sistema deberá mostrar el sistema igual permitirá generar el volante (ej. En los casos de DJ presentadas por Silt Web), indicando el siguiente mensaje* **(con las opciones ACEPTAR/CANCELAR)** *:*

No se detectó ninguna DDJJ para el Período 02/2016. ¿Desea generar el VEP Igualmente?

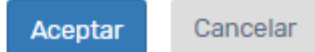

- Deberá consigna el valor en números de los intereses a abonar. Es obligatoria esta carga con un valor mayor a \$0. Puede acceder a la calculadora de intereses del organismo presionando el botón:
- El sistema por defecto consignará como fecha de pago el día inmediato siguiente al de generación del volante, permitiendo modificar la fecha, la cual no puede ser anterior a la fecha de emisión:
- Una vez cargados los importes detallados en los puntos anteriores, el usuario podrá seleccionar el medio de pago: VOLANTE MANUAL o VEP (con la variante de las 3 redes disponibles: Link, Pago Mis Cuentas e Interbanking).

#### **PARA FINALIZAR DEBERÁ PRESIONAR EL BOTÓN**

**Nota 1:** Desde la solapa "Boletas Generadas" podrá realizar la consulta de los volantes de pago generados (No significa que se haya abonado):

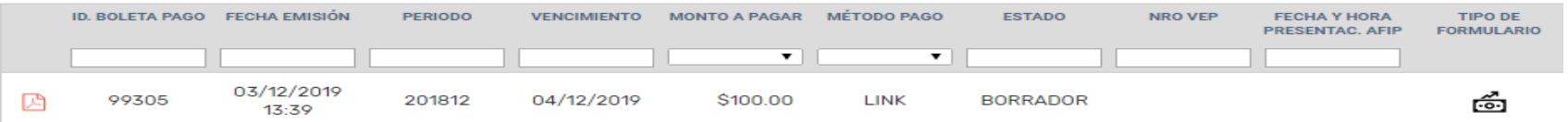

**Nota 2:** Para generar volantes incluyendo capital o solo capital, el procedimiento es el mismo, solo que deberá seleccionar la opción "Obtener Saldo a Pagar de DDJJ".

#### 翩 Calculadora de intereses

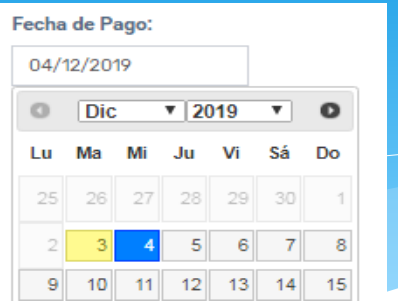

Medio de Pago:

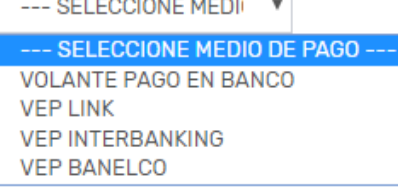

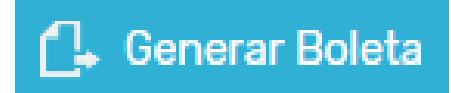

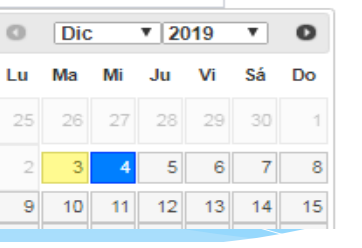